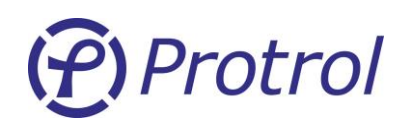

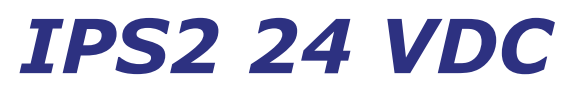

*Fault Detector*

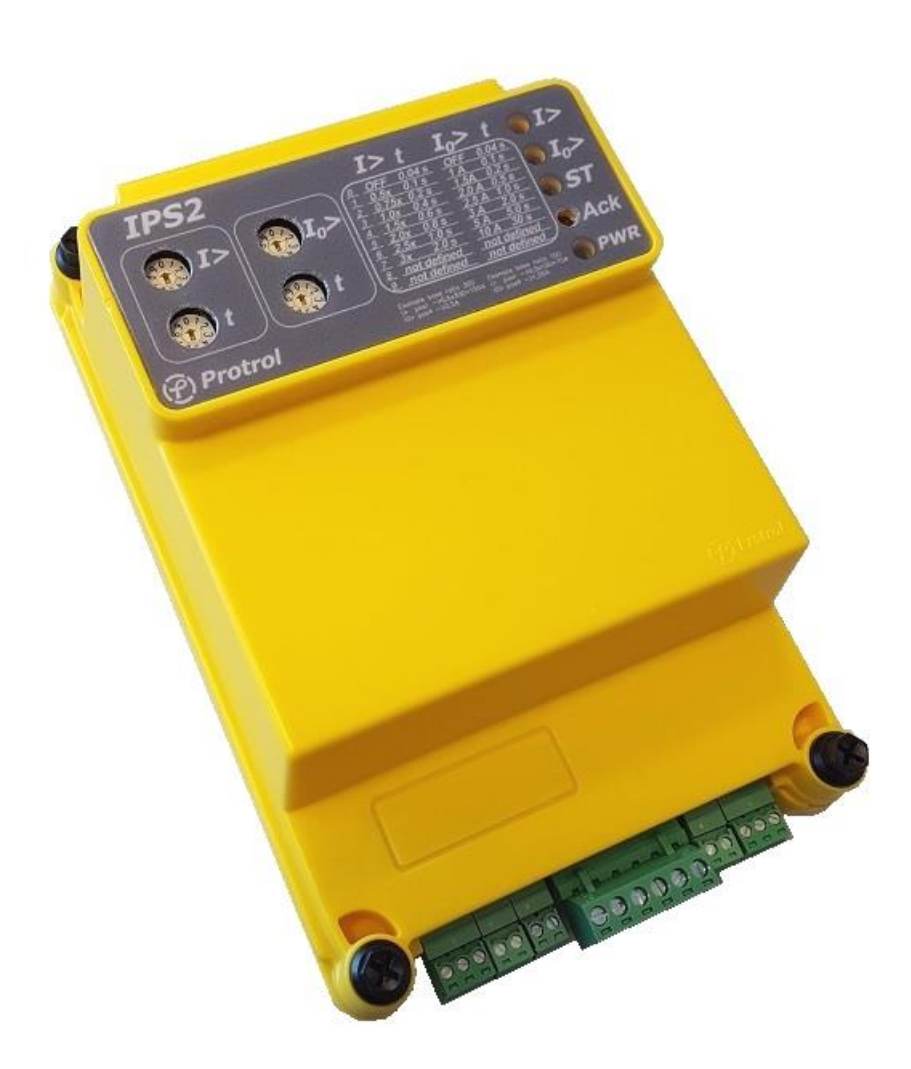

**IPS2 24 VDC is a fault detector for overcurrent and directional earth faults that indicates faults using its relay outputs and IEC 60870-5- 101.** 

**Since the algorithm for earth fault detection does not require a voltage transformer, IPS2 gives a very cost-efficient fault detection with high sensitivity for pass through faults in impedance earthed networks.**

Ver 1710 Rev 1

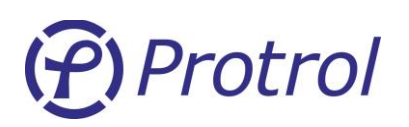

# <span id="page-1-0"></span>**1 Contents**

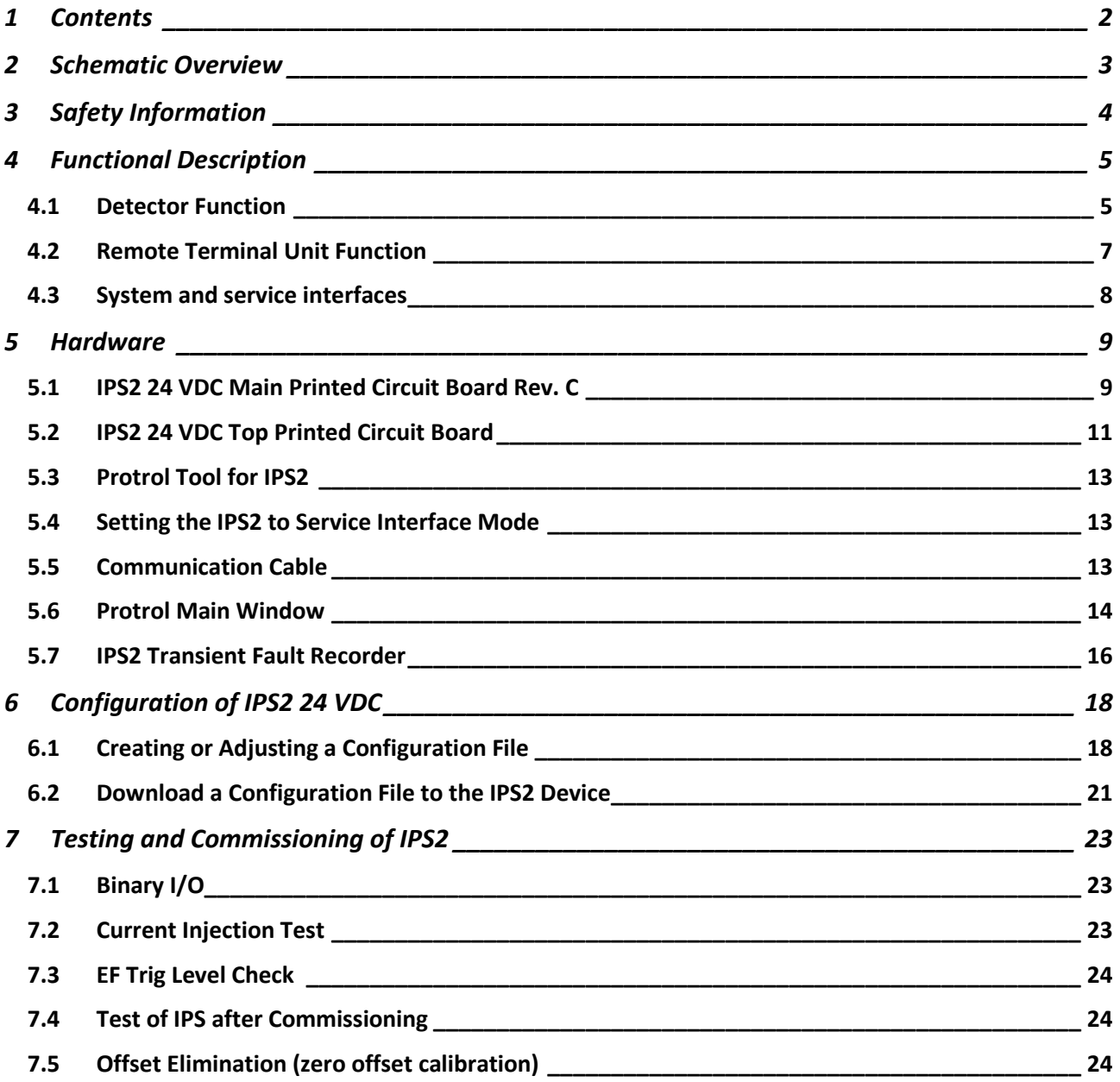

Ver 1710 Rev 1

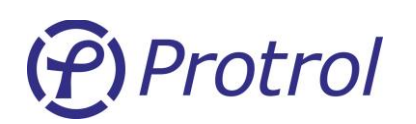

# <span id="page-2-0"></span>**2 Schematic Overview**

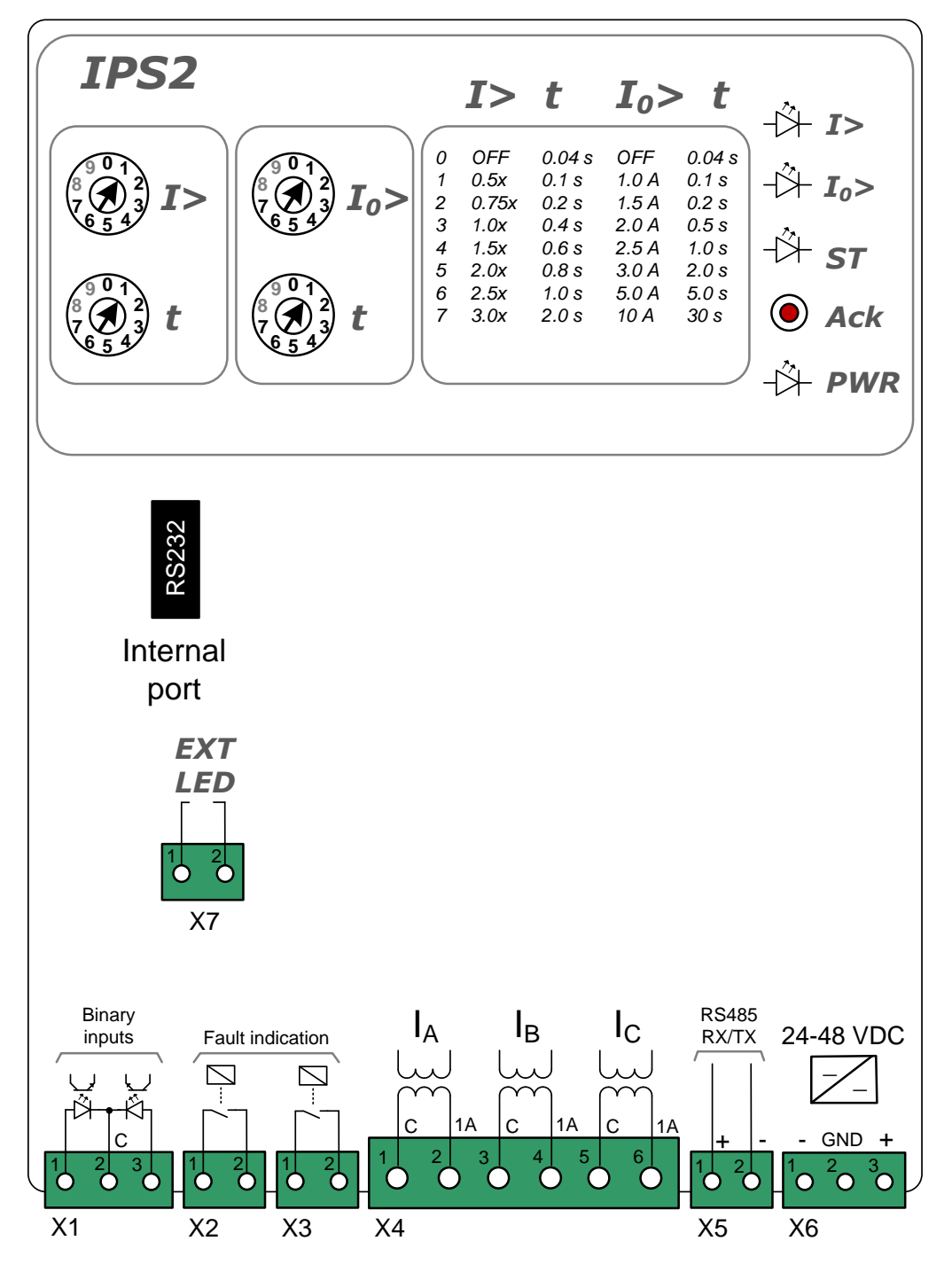

<span id="page-2-1"></span>*Figure 1. IPS2 24 VDC overview.*

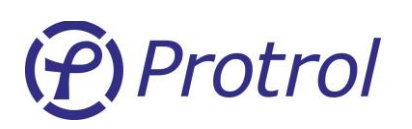

# <span id="page-3-0"></span>**3 Safety Information**

- **SNN** The device should be connected to a ground terminal.
- **If the cover is removed, avoid contact with the main circuit board and terminals. The unit is** powered by 24 VDC but the wires to binary inputs and outputs are designed for higher signal voltages.
- stop If the unit is disconnected and the cover is removed, make sure that proper precautions are made to protect the unit from electrostatic discharges.
- son When connecting and disconnecting the current terminals always short-circuit the current path to avoid open circuits!
- son Short circuiting the current terminals when the earth fault detector is enabled is likely to be interpreted as an apparent earth fault. If the EF detector has no binary input qualification enabled the IPS2 unit should either be switched off or pluggable connectors in X2-X3 should be disconnected.

*Hint: This "feature" can be used for example in a test situation when the whole chain from IPS2 to the SCADA system should be verified. When the IPS2 unit is in operation and there is a normal load current it is usually possible to activate the earth fault detector by short-circuiting one phase on the terminal screws with a short cable.*

# <span id="page-4-0"></span>**4 Functional Description**

## <span id="page-4-1"></span>**4.1 Detector Function**

## **True Fault Pass Through Earth Fault Detection**

Protrol's patented Fault Pass Through earth fault detection is suitable for all indirectly earthed networks. It is capable of detecting high impedance and arcing earth faults. It analyses the transient nature of phase and neutral currents and points reliably out the fault direction with respect to the measurement point. Note that no voltage measurement is necessary for good selectivity at very low currents. The sensitivity is comparable with that of a directional earth fault protective relay.

At an earth fault the detector will set itself into **Trig** state and evaluate if the fault is upstream or downstream the unit. If the fault is downstream, it will switch to **Start** state. In this mode, the detector evaluates the I<sup>0</sup> residual current until the *Operation Delay* has passed. If the residual is high after the set time, the detector will enter **Trip** state.

Note that both a **Start** and a **Trip** indication means that an earth fault has occurred downstream the detector. A **Start** without a subsequent **Trip** indication means that either the fault current is too low, or the fault was of transient type and was gone after the *Operation Delay* time. Thus, the **Start** object, available remotely, can be used as an early indication of an incipient fault.

Some periods after the disturbance has vanished, the detector returns to its normal state.

## **High I<sup>0</sup> Detection**

The IPS2 supervision alarm for high residual current if the steady-state *I<sup>0</sup>* current exceeds 16 times the *I<sup>0</sup>* pickup level, as specified by the rotary switch on the front panel<sup>1</sup>.

The main purpose of this alarm is to indicate that something is wrongly connected, either wrong polarity or missing phase.

An alarm is indicated by flashing the *I0>* LED, also see the Section [5.2](#page-10-0) [IPS2 24 VDC Top](#page-10-0) Printed Circuit [Board.](#page-10-0)

## **Overcurrent Detection**

The IPS2 unit has one overcurrent stage that can be configured using the rotary switch at the front panel.

## **Phase Break Detection**

The phase break detection alarm is activated - if one phase is "dead" while the other two are "alive", a phase break is signaled locally and on the system interface. A phase is considered "dead" if the current is lower than the *I<sup>0</sup> pickup level*, and "alive" if the current is higher than 4 x the *I<sup>0</sup> pickup level.* 2

An alarm is indicated by flashing the *I>* LED, also see the Sectio[n 5.2](#page-10-0) [IPS2 24 VDC Top](#page-10-0) Printed Circuit [Board.](#page-10-0)

 $\overline{a}$ 

<sup>&</sup>lt;sup>1</sup> If the earth fault stage is deactivated, the High I<sub>0</sub> steady-state limit is set to 160 A.

 $^2$  If the earth fault stage is deactivated, the "dead" threshold is set to 5 A while "alive" is 20 A.

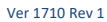

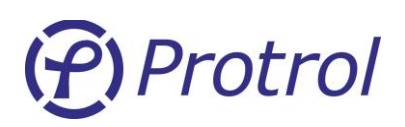

## **Output relays**

The output power relays in the IPS detector enable direct operation of switching devices. Thus, it is possible to disconnect faults before the protection in the distribution substation reacts, minimizing the consequences for the users upstream the fault.

## **Fault acknowledgement**

The LEDs including the external LED can be reset either by pressing the *Ack*-button or automatically when the time of the Protrol Tool parameter *LED flashing time* has elapsed.

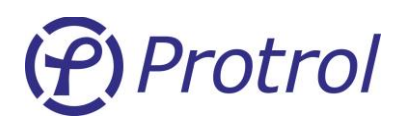

## <span id="page-6-0"></span>**4.2 Remote Terminal Unit Function**

The IPS2 unit includes a Remote Terminal Unite (RTU) function that can be employed to share Start and Trip information as well as other binary and analogue objects.

## **Binary objects**

There are nine objects for internal signals and the two binary inputs of the IPS2 unit that can be transmitted on the RS485 System Interface (Single Point) using the IEC 60870-5-101 protocol.

- $I<sub>0</sub>$  > Start
- $I_0$ > Trip
- I> Start
- I> Trip
- $I<sub>0</sub>$  Arcing
- Phase break
- Binary Input 1
- Binary Input 2
- High residual current

## **Analogue objects**

Five analogue objects, three phase currents, residual current and fault detected phase, can be transmitted for supervision/ information purposes. See the [Table 1](#page-17-2) Explanation of the Protrol IPS2 24 VDC Configuration settings for more information.

## **Protocol**

The available protocol is:

■ IEC 60870-5-101

Supported selection of ASDUs:

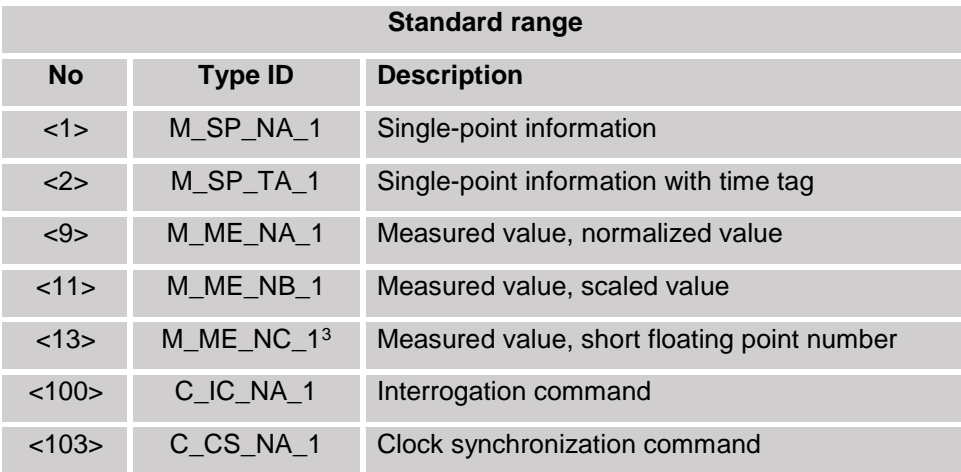

<sup>1</sup> <sup>3</sup> M\_ME\_NC\_1 R32-IEEE STD 754

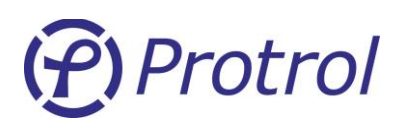

## <span id="page-7-0"></span>**4.3 System and service interfaces**

The IPS2 unit has a system interface for RTU communication and a service interface for handling of transient fault recorder data.

A hardware and a protocol configuration must be made to switch between the two different interfaces.

Hardware configuration is made with a jumper on a 3-pole header, see the coming chapter "[IPS2 24 VDC](#page-8-1) [Main Printed Circuit Board Rev.](#page-8-1) " for details.

The device protocol is switched by pressing and holding the ACK button until the changed mode is indicated by a short flash on the *I>* or *I0>* LED.

## **System interface**

The physical port for the system interface is the RS485 port (X5), see the chapter "[Schematic Overview](#page-2-0)" for connector placement.

The jumper in the 3-pole header must be placed in position  $2 - 3$  for RS485 communication.

The device protocol is switched by pressing and holding the ACK button until the changed mode is indicated by a short flash on the *I0>* LED.

The device is always initiated, after a power down or reset, with the system interface protocol activated.

## **Service interface**

The physical port for the service interface is the internal RS232 port, see chapter "IPS2 24 VDC [Main Printed](#page-8-1)  [Circuit Board Rev.](#page-8-1) " for details.

The jumper in the 3-pole header must be placed in position  $1 - 2$  for RS232 communication.

The device protocol is switched by pressing and holding the ACK button until the changed mode is indicated by a short flash on the *I>* LED.

Please observe that the IPS2 is always initiated, after a power down or reset, with the system interface protocol activated.

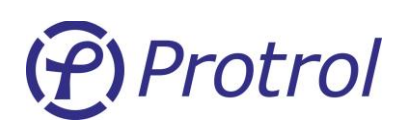

# <span id="page-8-0"></span>**5 Hardware**

The IPS2 unit is composed of two printed circuit boards (PCBs); one large circuit board forming the base and a top circuit board that is located above of the other just beneath the front panel.

To access the reset button, firmware download port (C2 interface) and the internal serial port of IPS2, the front cover must be removed. This is easily accomplished by removing the four screws in the corners of the cover. **Note that the screws need only to be turned 90 degrees.**

# <span id="page-8-1"></span>**5.1 IPS2 24 VDC Main Printed Circuit Board Rev. C**

## **Pluggable Terminal Blocks**

External cables are attached to the lower side of the IPS2 using pluggable contacts. For more information about each conductor in the contacts, please refer to the Schematic Overview in [Figure 1.](#page-2-1)

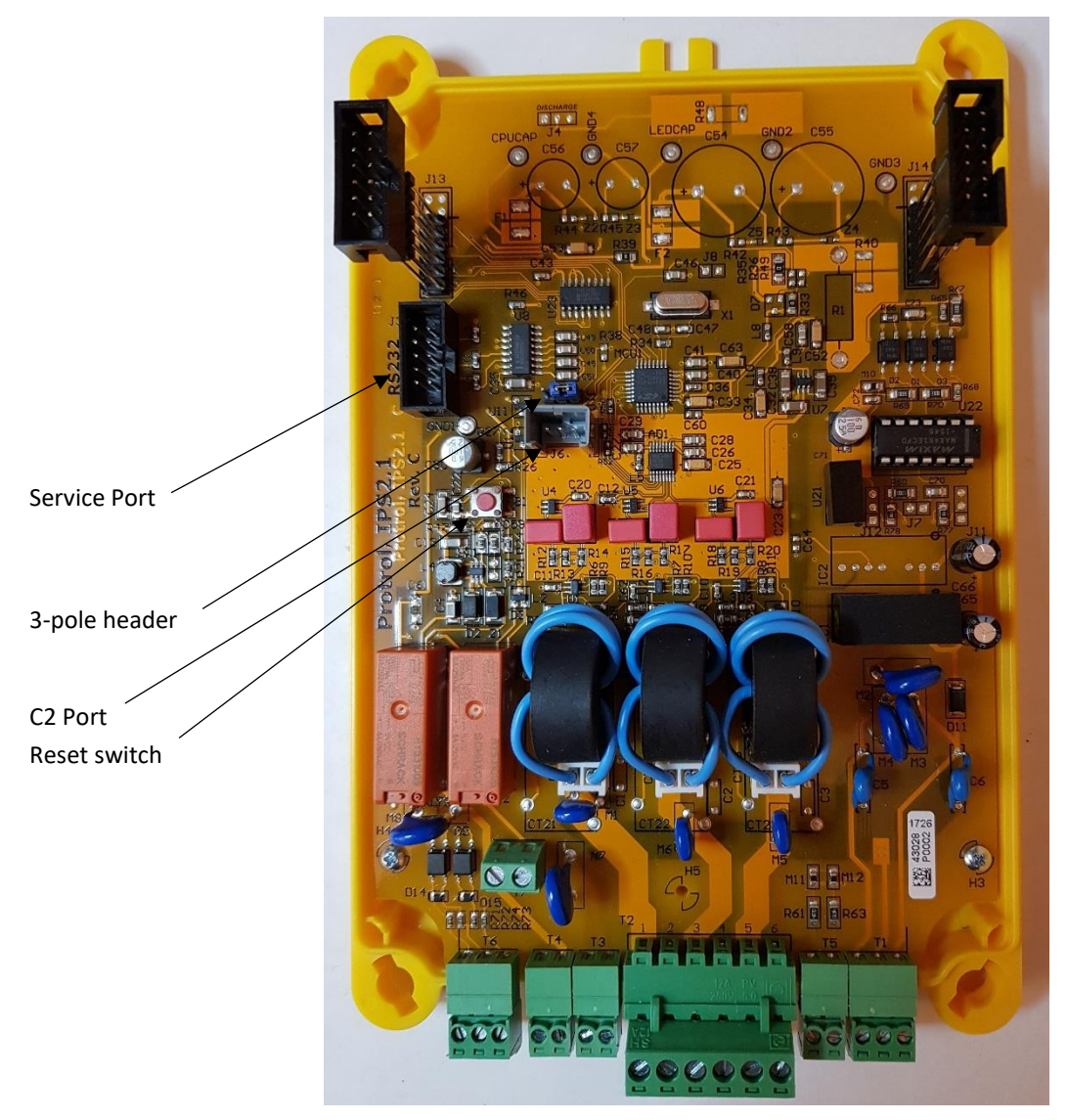

*Figure 2. IPS 24 VDC Main PCB Rev C.*

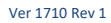

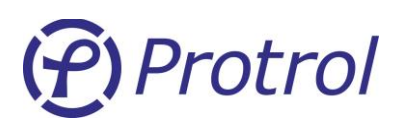

## **Reset button**

Pressing the orange button results in a reset of the unit. All recordings from previous faults and events are lost. Configuration settings are kept during reset.

## **Service Port**

The service port connector is found on the upper side of the circuit board. The service port is used together with any computer with Protrol Tool. Protrol Tool is a service tool for analysis of transient fault recordings and is described more in details in the following chapter. Analysis requires the 9-pole DSUB adapter cable with article number 606535.

## **C2 Port**

Configuration of the IEC 60870-5-101 protocol is done using the C2 Port which is the grey socket labeled J6 on the Main PCB. Configuration is described in the following chapter, and requires the 9-pole DSUB adapter cable with article number 606537.

## **3-pole Header**

There is a 3-pole header located on the Main PCB. Using a jumper to short circuit two leads will configure the IPS2 unit to use the RS232 Service Port or the RS485 System Interface. The connectors are number 1-2- 3 from left to right.

- **U** Jumper position  $1 2$ : RS232 Service Port
- Jumper position 2 3: RS485 System Interface Port.

The device protocol is switched by pressing and holding the ACK button until the changed mode is indicated by a short flash on the *I>* or *I0>* LED.

A flash on the *I0>* LED indicates that the service protocol is activated.

The device is always initiated, after a power down or reset, with the system interface protocol activated.

# Protrol

# <span id="page-10-0"></span>**5.2 IPS2 24 VDC Top Printed Circuit Board**

The top printed circuit board for IPS2 serves as local Human Machine Interface (HMI) and offers basic settings and status information.

The IPS2 HMI has rotary switches for settings, Light Emitting Diodes (LEDs) for status information and an acknowledge button.

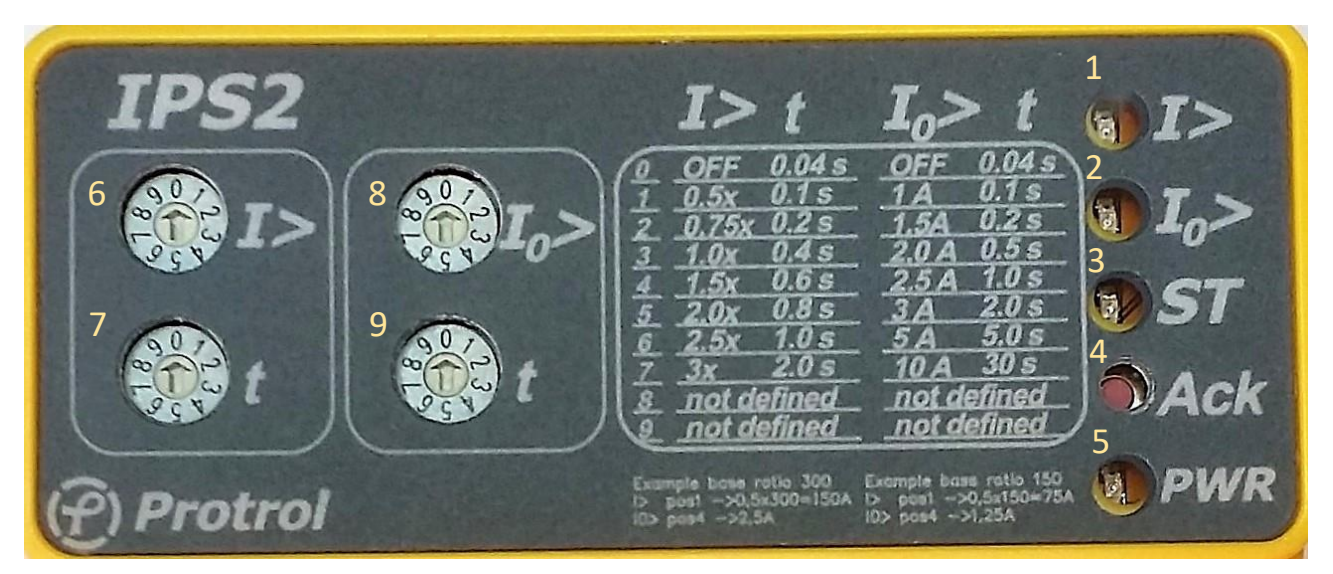

*Figure 3. IPS2 24 VDC front panel HMI.*

<span id="page-10-1"></span>The yellow numbers i[n Figure 3](#page-10-1) are explained in the following.

- 1. *I>* A solid LED indicates a detected but unacknowledged overcurrent. A ½ Hertz flashing LED indicates that there is a phase break.
- 2. *I0>* A solid LED indicates a detected but unacknowledged earth fault. A ½ Hertz flashing LED indicates a high  $I_0$ .
- 3. *ST*  ST is a ½ Hertz flashing LED indicating correct operation.
- 4. *Ack* Acknowledge button for LEDs. Turns off the *I0>* LED, *I>* LED and the external LED.
- 5. *PWR* PWR is lit when power is applied.
- 6. Rotary switch for overcurrent settings, start level as a nominal current multiplier.
- 7. Rotary switch for overcurrent settings, time in seconds.
- 8. Rotary switch for earth fault settings, start level in primary current.
- 9. Rotary switch for earth fault settings, time in seconds.

## **Rotary switches**

After changing position of a rotary switch the IPS2 unit needs to be powered off/on or reset for the new settings to come into effect. Keep the power off for at least 5 seconds before restoring the power supply. To reach the reset button the front cover must be removed.

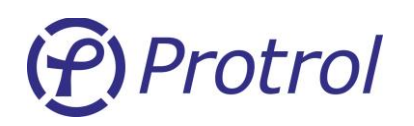

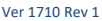

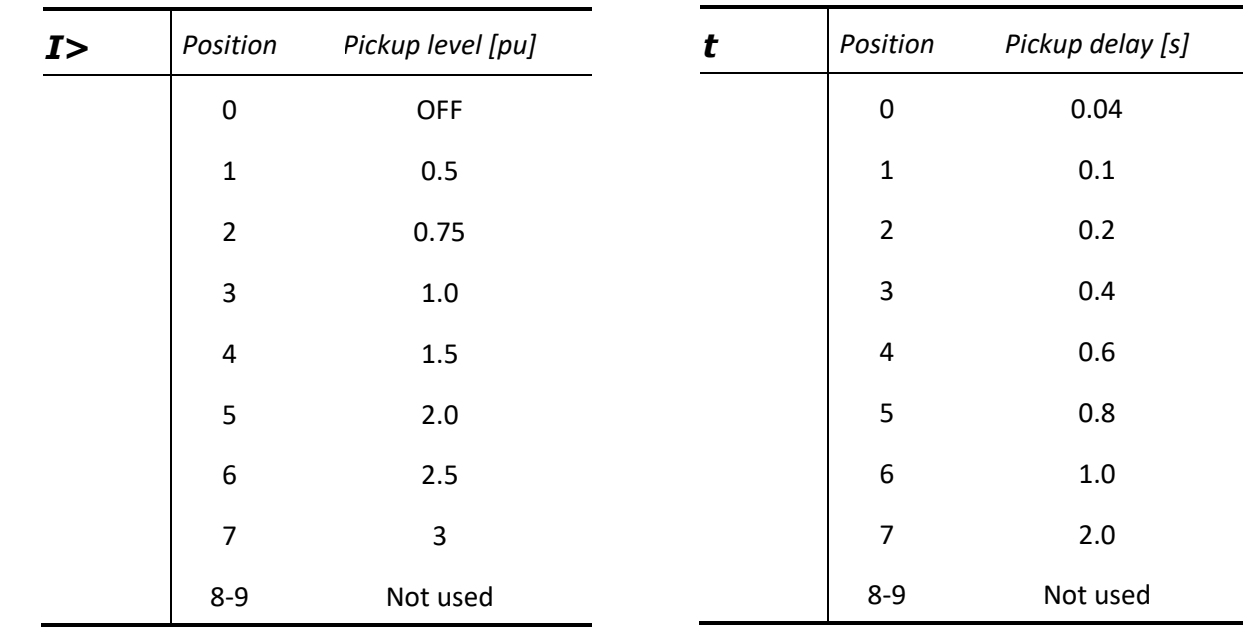

The I> pickup level setting is a per unit value related to the current transformer ratio.

Example: 300/1 ratio and pickup level 2.5 corresponds to a primary current level of  $300 \times 2.5$  A = 750 A

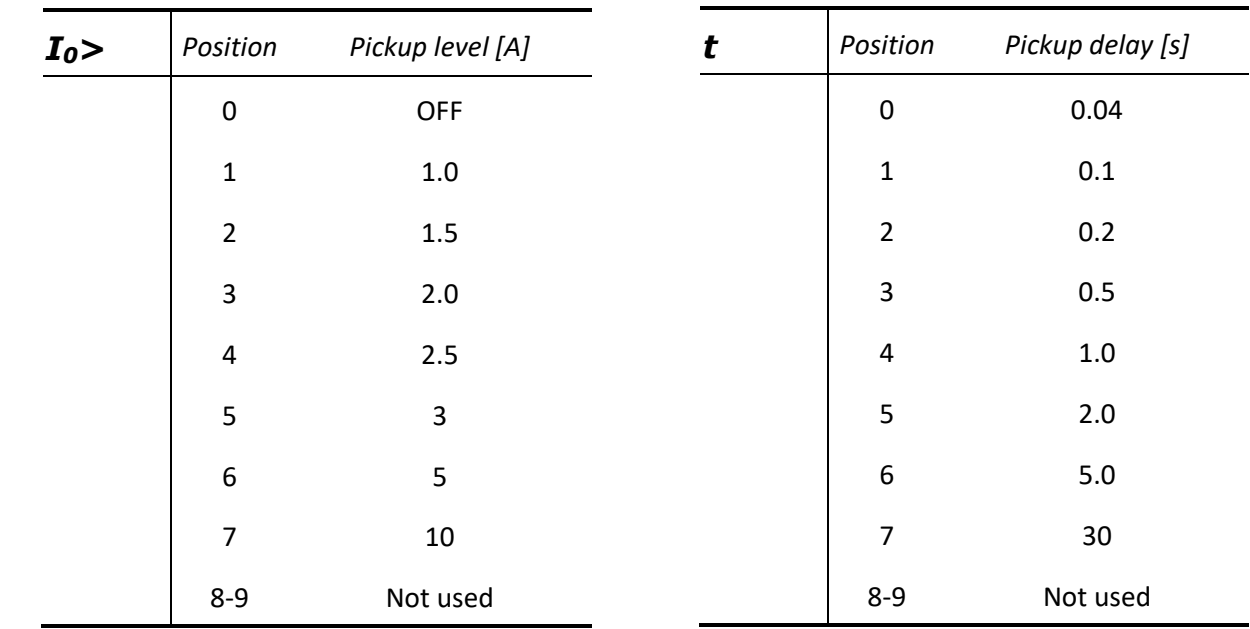

The I<sub>0</sub>> pickup settings in Amperes are based on a current transformer ratio of 300/1. In the case a different ratio is used the levels are scaled proportionally.

Example: 150/1 ratio and pickup level of 2 corresponds to a primary current setting of  $150/300 \times 2$  A = 1 A

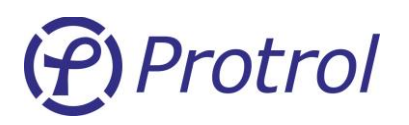

## <span id="page-12-0"></span>**5.3 Protrol Tool for IPS2**

Protrol Tool is available for Windows 7/8.1/10 and can be downloaded from Protrol's web page [\(www.protrol.se\)](http://www.protrol.se/).

## <span id="page-12-1"></span>**5.4 Setting the IPS2 to Service Interface Mode**

Set the jumper on the 3-pole header in position 1-2, see chapter "IPS2 24 VDC [Main Printed Circuit Board](#page-8-1)  [Rev.](#page-8-1) " and figure 2.

Change the device protocol by pressing and holding the ACK button. Changed mode is indicated by a short flash on the *I0>* LED.

## <span id="page-12-2"></span>**5.5 Communication Cable**

To be able to use Protrol Tool with the IPS2 24 VDC unit, a special 9-pole DSUB adapter cable with article number 606535 is required. If the workstation lacks a physical COM port, which most new laptops do, a special USB – COM converter must be added between the computer and the DSUB adapter cable. Such adapter cables can be acquired where computer accessories are available.

The service port connector is found on the upper side of the circuit board.

Note that the 3-pole header must have the jumper in position  $1 - 2$  to enable the Service Port.

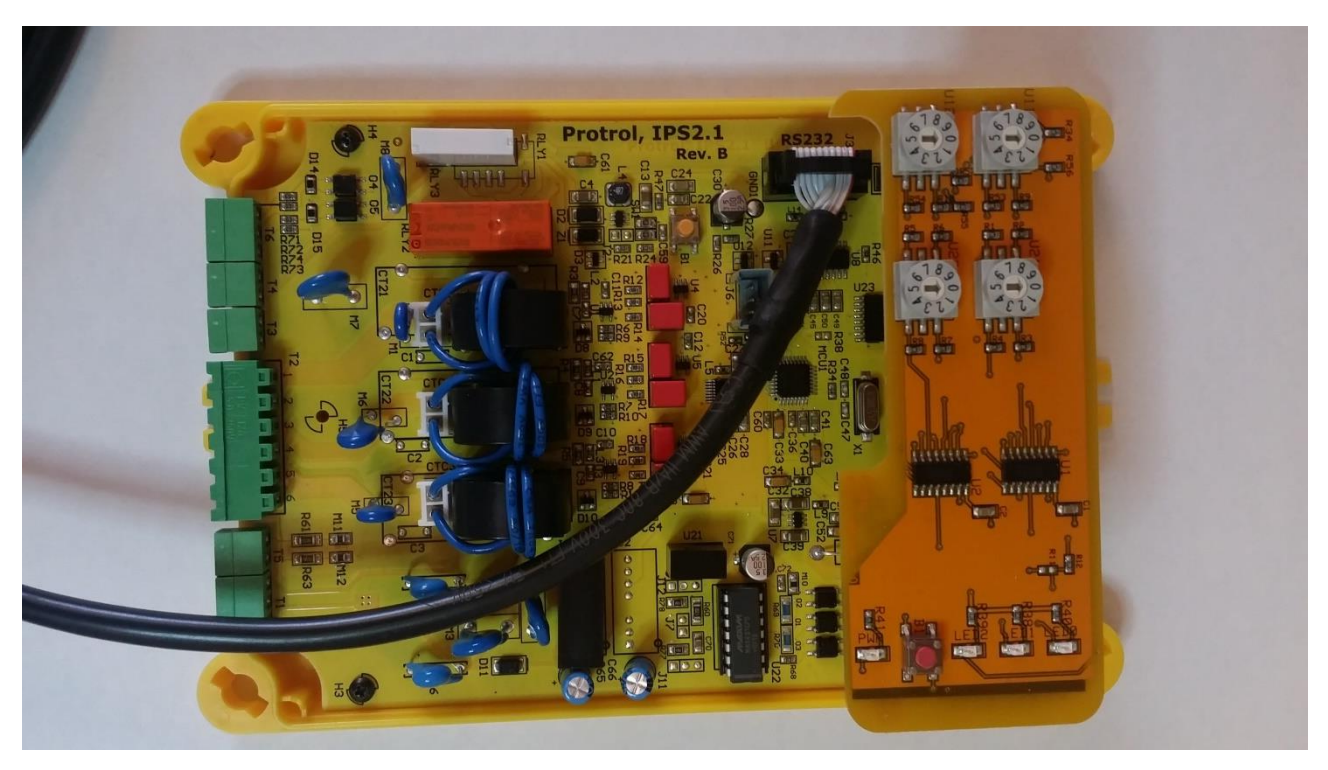

*Figure 4. The RS232 adapter cable is attached to the RS232 socket in the upper left corner of the Main PCB.*

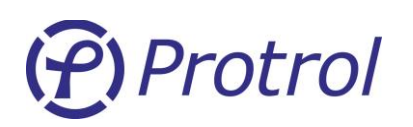

## <span id="page-13-0"></span>**5.6 Protrol Main Window**

Protrol Tool is used for the following IPS application:

**FILTER, Transient Fault Recorder** 

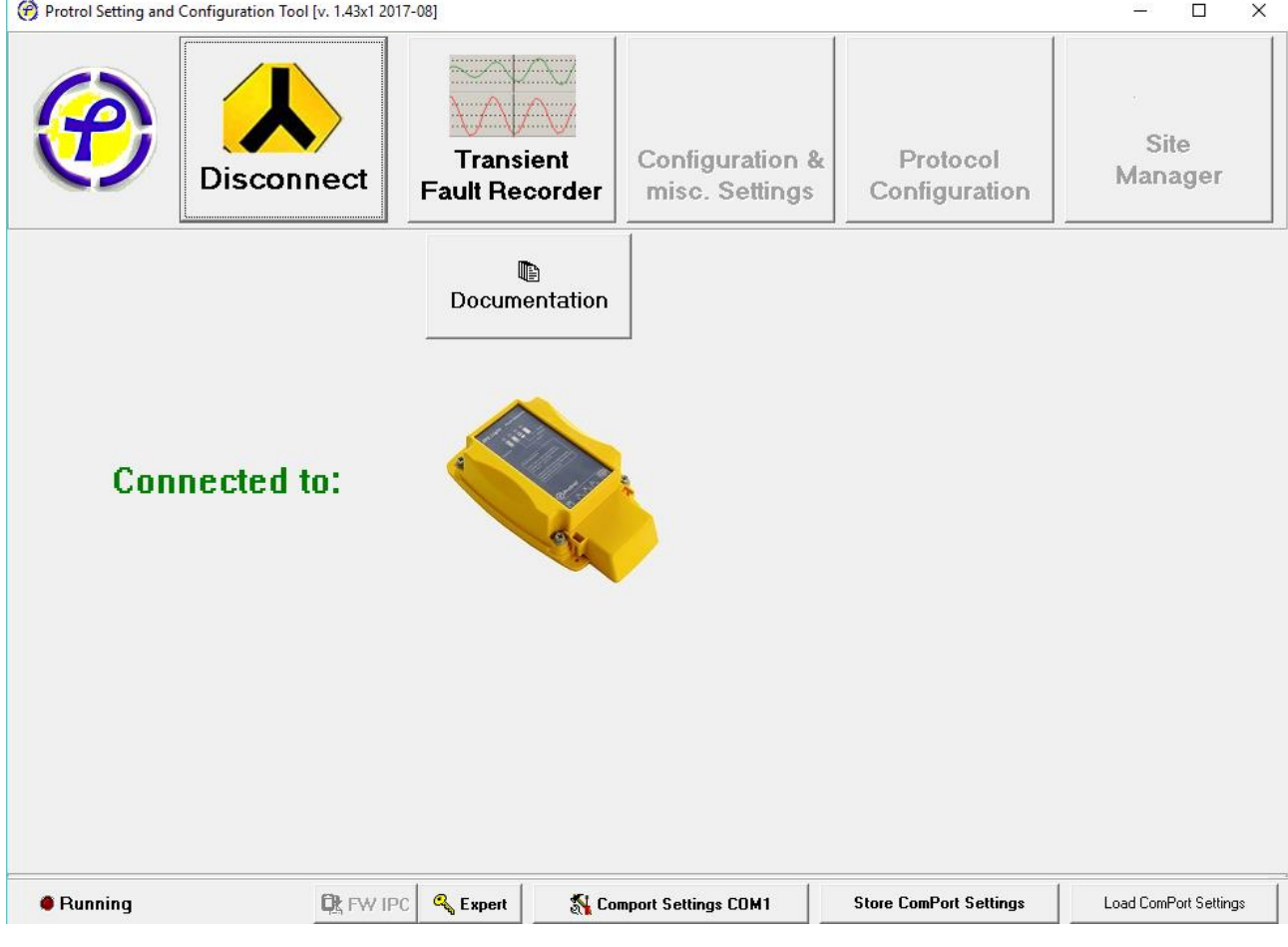

*Figure 5. Protrol Tool main window.*

Protrol Tool uses the serial port of the engineering workstation. However, this has in most computers been replaced by the more common USB interface. Before using Protrol Tool for the first time, the corresponding serial port - USB driver must be installed in your computer. If it will not be automatically installed by your operating system, a link is available at [www.protrol.se](http://www.protrol.se/) in the download section. When starting Protrol Tool for the first time, verify that the COM port settings are correct, se[e Figure 6.](#page-14-0) The *Port* shall be the specific COM port associated with the USB driver on the engineering workstation. A description how this is found is available at the download page for Protrol Tool on [www.protrol.se.](http://www.protrol.se/)

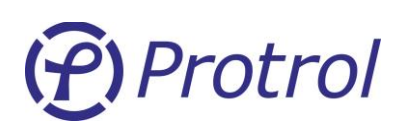

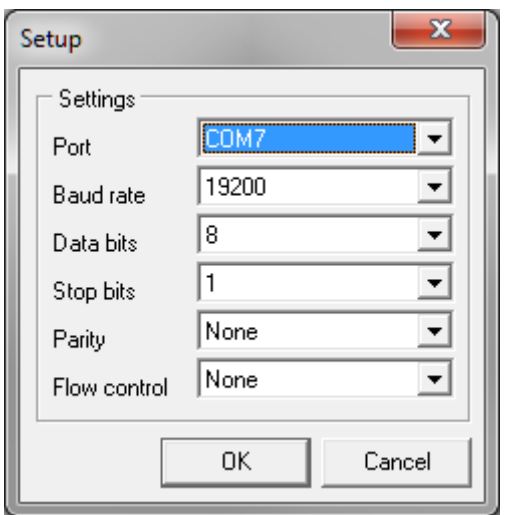

<span id="page-14-0"></span>*Figure 6. COM port settings pop-up. Important: Select the assigned USB - COM port!*

Acknowledge by pressing *OK* and then try to connect by pressing *Connect*. If the dialog LED *Running* is flashing, connection has been established.

Communication settings can be stored in the Registry by pressing the *Store ComPort Settings* button. Next time Protrol-Tool is started the selected port is opened automatically.

# Protrol

#### Ver 1710 Rev 1

# <span id="page-15-0"></span>**5.7 IPS2 Transient Fault Recorder**

The IPS2 detector has a built-in transient fault recorder which can be accessed from Protrol-Tool for further analysis of the recordings.

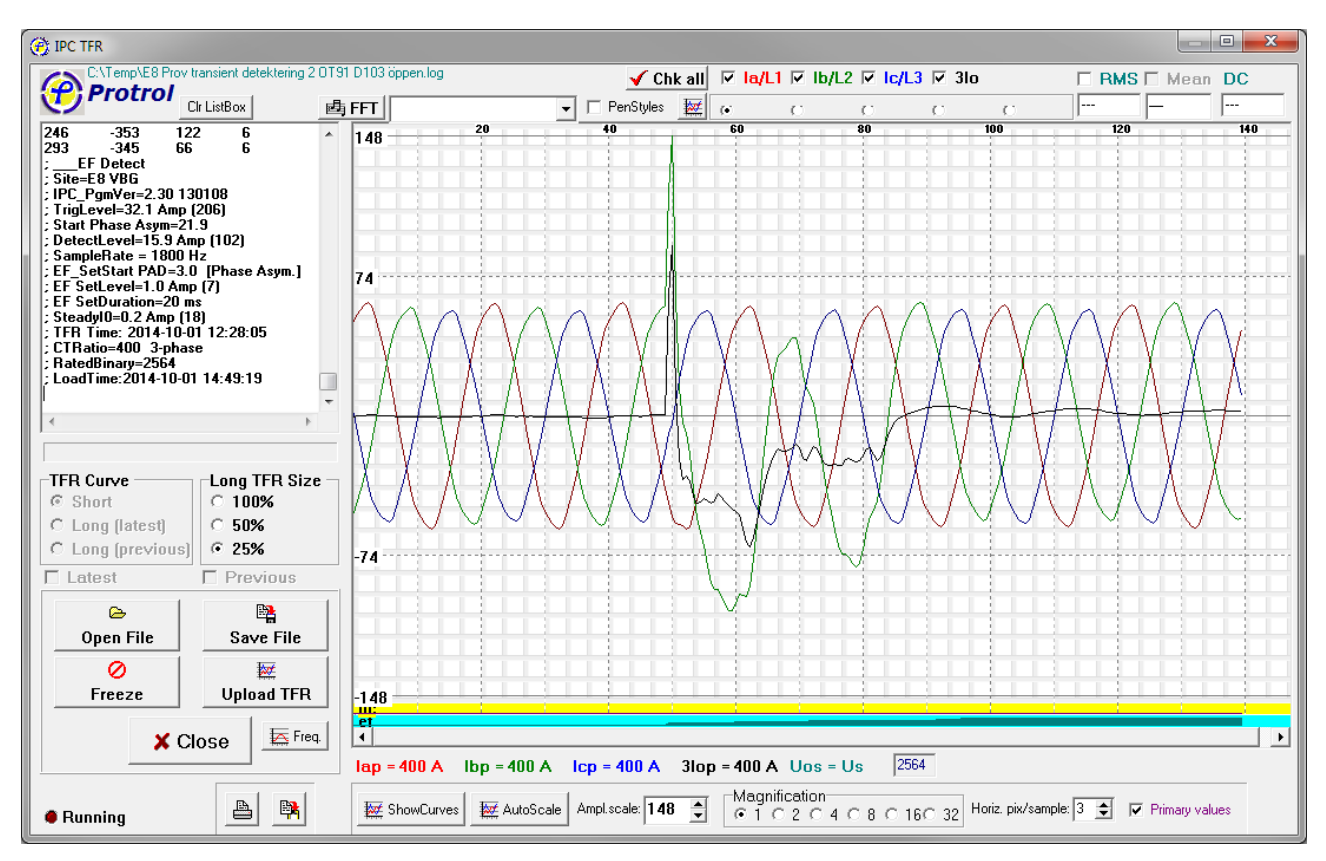

*Figure 7. The Transient Fault Recorder*

If the IPS detector has registered a fault, the Transient Fault Recordings, TFR, for the last faults can be uploaded by pressing the *Upload TFR* button. A curve is three power frequency cycles with approximately 10 ms of prefault data.

By pressing the *ShowCurves* or *AutoScale* buttons, the TFR data will be displayed in the oscillogram. If *Primary values* is checked the curves are scaled to primary values, otherwise they represent unscaled binary values.

If *AutoScale* is not pressed the amplitude scale can be selected arbitrarily by changing the *Ampl.scale* field shown i[n Figure 8](#page-15-1) . Magnification of the amplitude axis is done in the *Magnification* field while *Horiz. pix/sample* zooms in on the time axis.

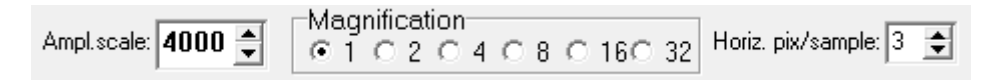

<span id="page-15-1"></span>*Figure 8. The amplitude and time scaling fields.*

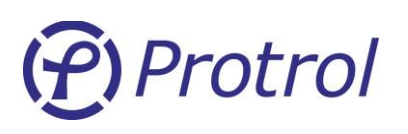

The *Phase* checkboxes above the oscillogram is used to display the signals graphically, while the radio buttons below each signal are used for *phase selection*.

| $\blacktriangleright$ Chk all $\blacktriangleright$ la/L1 $\blacktriangleright$ lb/L2 $\blacktriangleright$ lc/L3 $\blacktriangleright$ 3lo |  |  |  |  | <b>RMS</b> $\Box$ Mean DC |  |
|----------------------------------------------------------------------------------------------------|--|--|--|--|---------------------------|--|
| nStyles∮                                                                                                    |  |  |  |  | $ 30,56 \text{ m} $ --    |  |

*Figure 9. Checkboxes and radio buttons for graphical display options.*

It is possible to *trace* a single curve. Select the curve of interest with the phase selection radio buttons above the graph, then push the left mouse button on the graph and drag the cursor horizontally along the time axis until the marker is at the desired location.

Each sample value is displayed numerically together with the time tag to the right of the phase selection radio buttons. If the *RMS* checkbox is checked the corresponding RMS value for one cycle ahead of the cursor is shown instead of the sample value.

Instead, if the right mouse button is pressed anywhere along a signal, all sample values at a given time are displayed in a popup, see [Figure 10.](#page-16-0)

| ⊷≸ Curves      |
|----------------|
| $Ia = 8.9$     |
| $Ib = -27,6$   |
| $Ic = 18,2$    |
| $I = -0,4$     |
| Time= 70,00 ms |

<span id="page-16-0"></span>*Figure 10. Sample popup.*

A useful feature of the transient fault recorder is the possibility to make a snapshot of the actual phase currents by pressing the *Freeze* button and then the *Upload TFR* button. The *Freeze* button is not available unless any registered faults have been *Acknowledged* (see Sectio[n 4.1Detector Function\)](#page-4-1)! Observe that a manually initiated TFR replaces the last saved TFR – it is therefore recommended to upload any recordings of interest **before** a snapshot is made.

Please notice the scroll box to the left containing the samples as a numerical table. It also contains meta information that describes the conditions when the recording was made. It is possible to add additional observations or notes to the scroll box by starting each row with a ";".

## **File Handling**

When uploading a TFR from the IPS2 a question dialog is displayed asking for saving the file. This can also be done later by pressing the *Save File* button. Saved files can be retrieved later by pressing the *Open File*  button.

<span id="page-17-2"></span>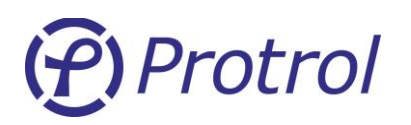

# <span id="page-17-0"></span>**6 Configuration of IPS2 24 VDC**

# <span id="page-17-1"></span>**6.1 Creating or Adjusting a Configuration File**

Configuration of an IPS2 24 VDC is done with a stand-alone tool for Windows. This tool is used for basic configuration and allows the user to create or edit settings for an IPS2, to save and load this information to/from disk and download a file to a unit. A screenshot of the configuration tool with factory settings is shown in the figure below.

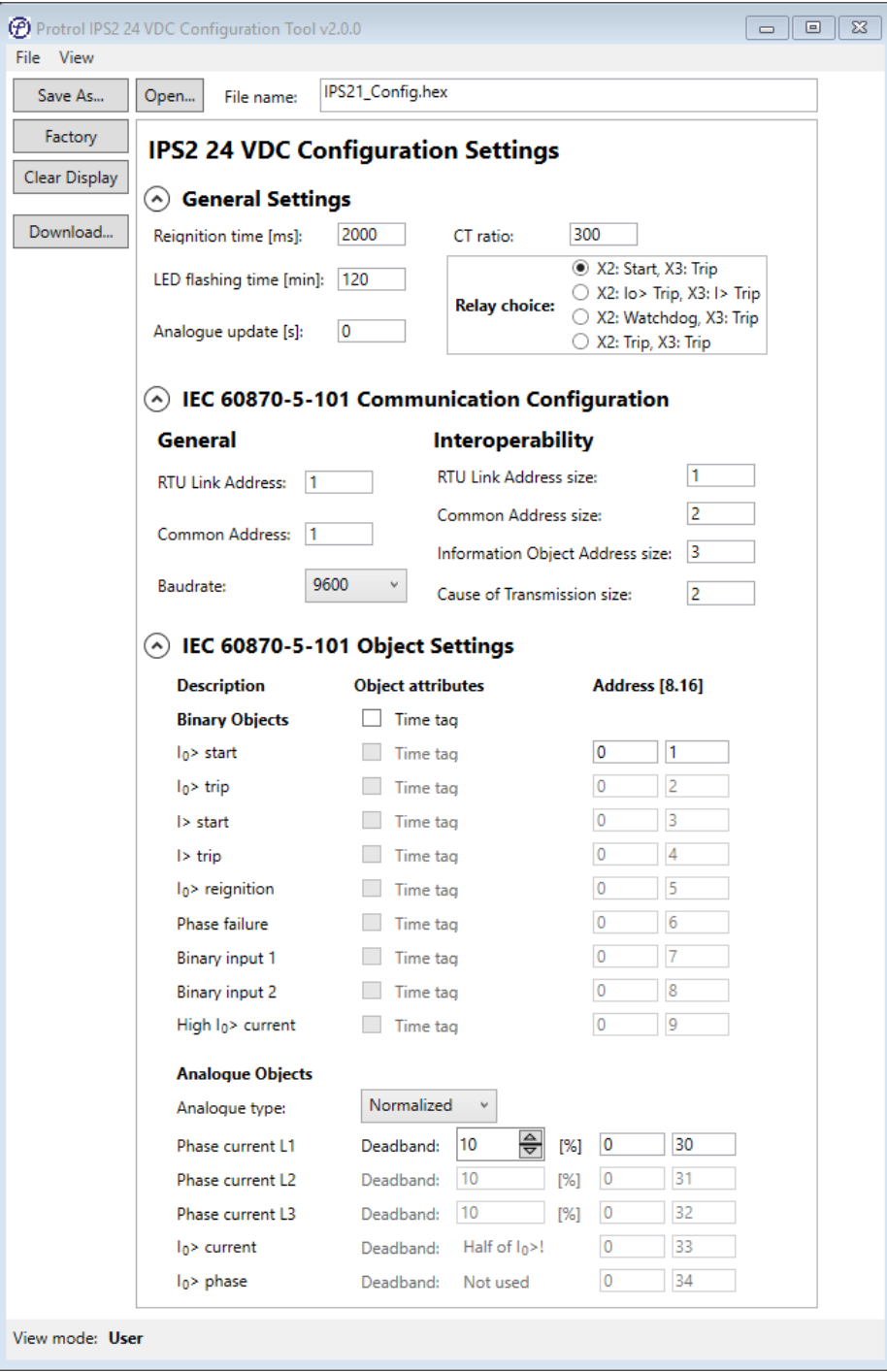

*Figure 14. The Protrol IPS2 24 VDC Configuration Tool with factory settings.*

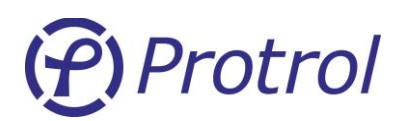

## **IPS2 24 VDC Configuration Settings**

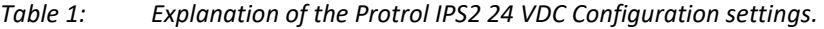

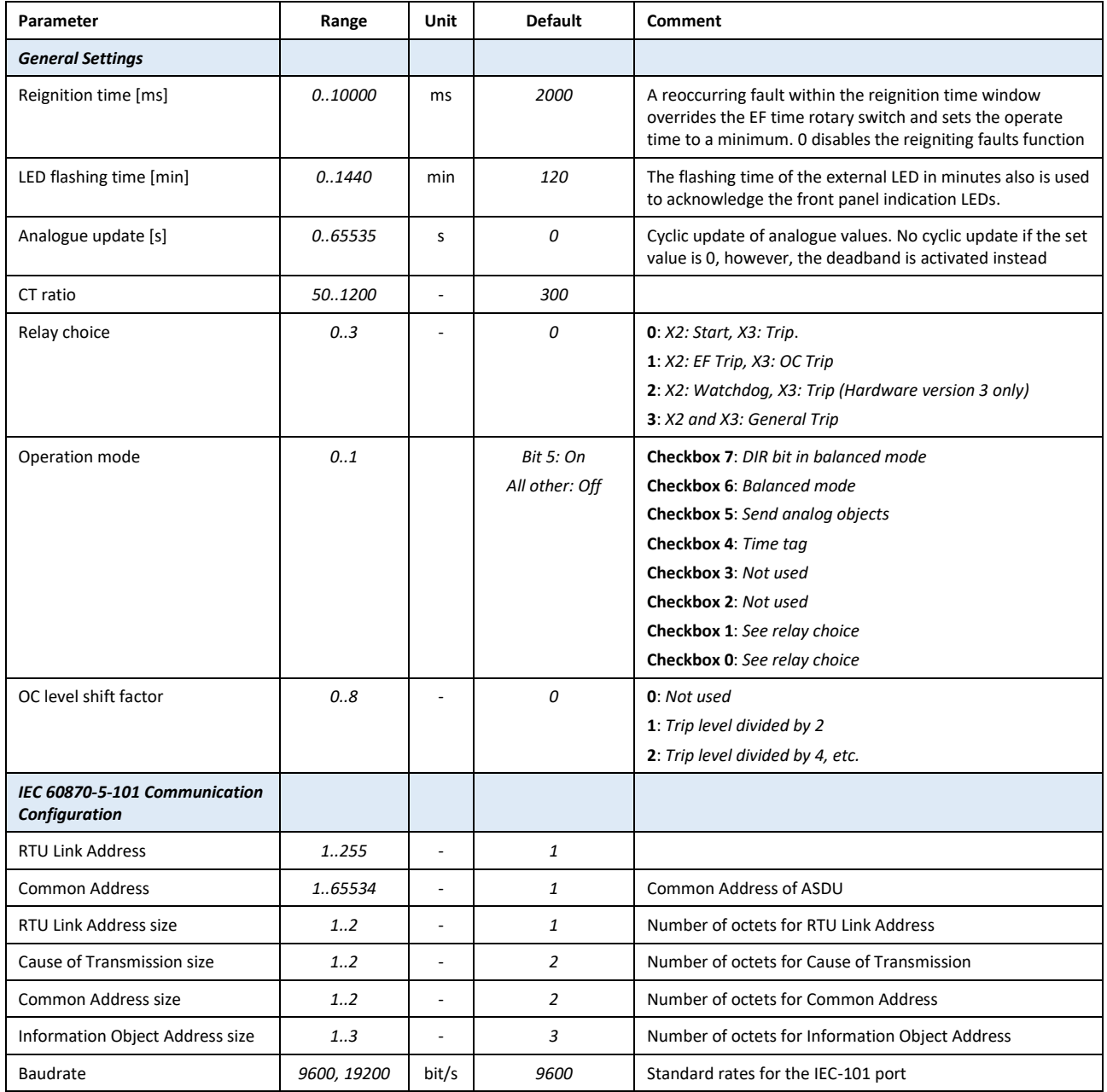

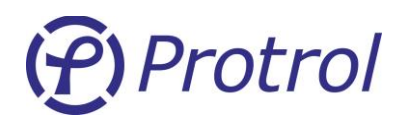

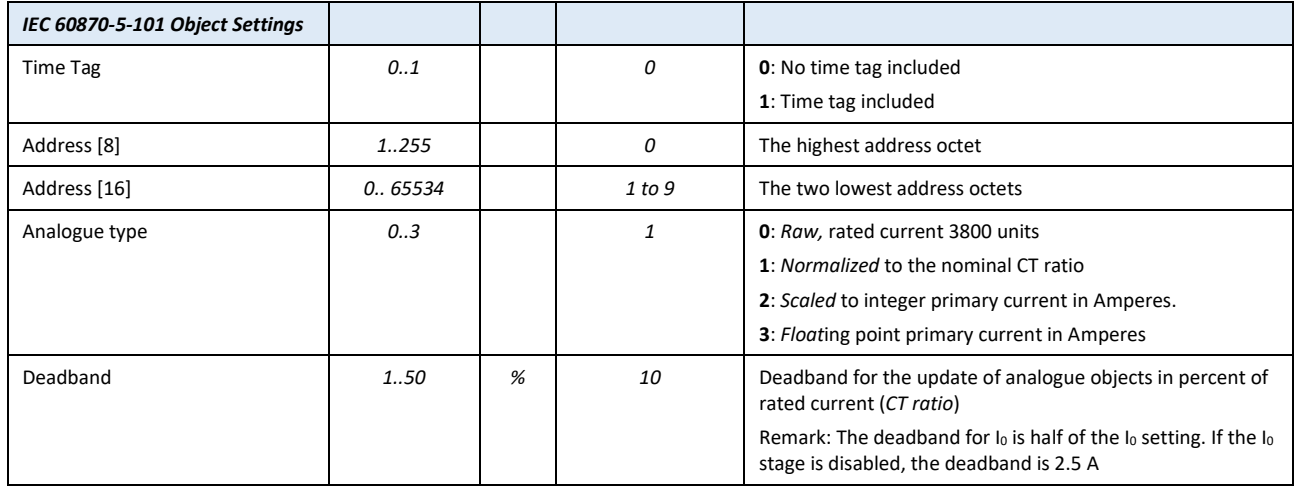

## **Factory Defaults**

It is possible to reset all settings in the configuration tool to factory defaults by pressing the *Factory* button.

## **Open Configuration File**

Previously saved settings can be reloaded to the configuration tool by pressing the *Open* button. A dialog opens and it is possible to browse and choose the desired configuration file. Press *Open* to read the file.

## **Edit Configuration Data**

After the *Factory* or *Open* buttons have been pressed it is possible to adjust configuration data.

## **Save Configuration File**

The current settings can be save by pressing the *Save* button. A dialog opens and it is possible to adjust the file name before *Save* is pressed a second time.

## **Clear Display**

It is possible to clear all settings in the configuration tool by pressing the *Clear Display* button.

## **Download Configuration File**

The current configuration file can be downloaded to a connected IPS2 unit by pressing the *Download…* button. Please see the chapter "[Download a Configuration File to the IPS2 Device](#page-20-0)" for detailed information and instructions.

# P) Protrol

# <span id="page-20-0"></span>**6.2 Download a Configuration File to the IPS2 Device**

## **Equipment and preparation**

For downloading configurations to an IPS2 a USB Debug Adapter for C8051Fxxx from Silicon Labs and corresponding software is needed.

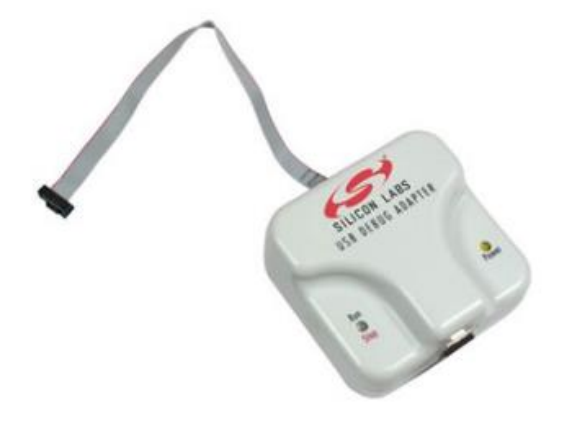

### *Figure 15. 8-Bit USB Debug Adapter.*

The adapter shall be connected to the C2 contact on the IPS2. For that you need a special cable that can be ordered from Protrol, article number 606537. See figure below.

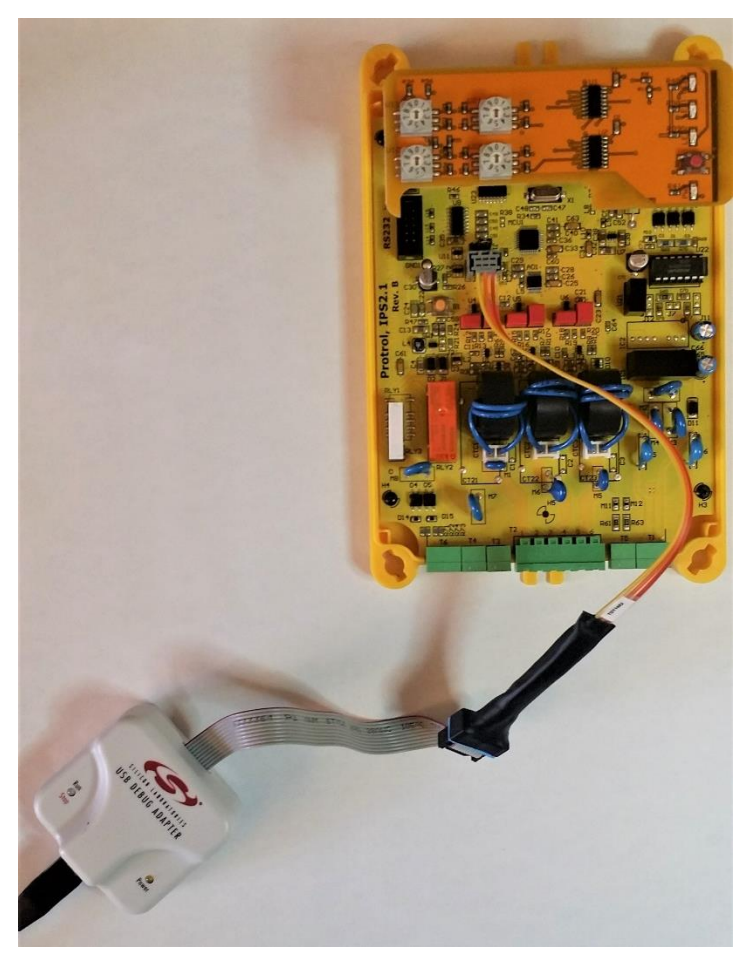

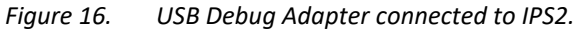

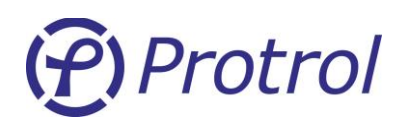

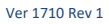

Connect the adapter to the maintenance PC using an USB cable.

The needed extra files for the adapter are included in the Protrol IPS2 24 VDC Configuration Tool installation package, version 2.0.0 and higher. Make sure that you have the files "SiUtil.dll" and "USBHIB.dll" in the same folder as the configuration tool.

## **Downloading configuration file**

Follow the steps below to download the configuration file.

- 1. Connect the IPS2 device as described above.
- 2. Power-up the IPS2.
- 3. Start the Protrol IPS2 24 VDC Configuration Tool (if not already started).
	- a. Make sure you have version 2.0.0 or later of the tool.
	- b. Check also that you have the files "SiUtil.dll" and "USBHIB.dll" in the same folder as the configuration tool.
- 4. Open the configuration file to download (the *Open*… button) or make sure you save the settings you currently made (press the *Save As…* button).
	- a. Please observe that the download function only uses the file name in the field and download that file to the IPS unit. It will not check for any differences or unsaved settings in other settings fields.
- 5. Press the *Download* button.

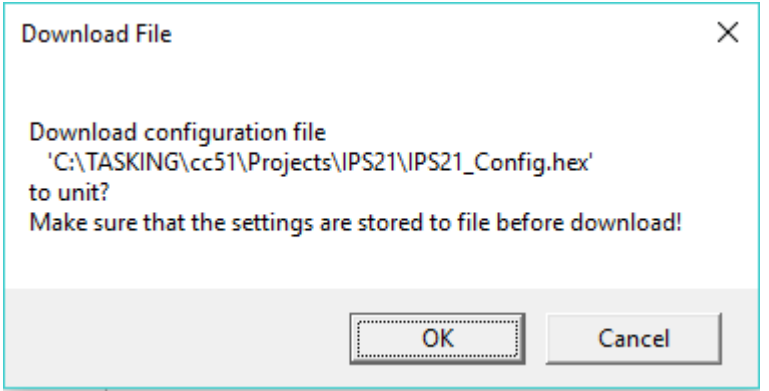

- 6. Press *OK*.
	- a. A confirmation dialog will be displayed with information.
- 7. Done!

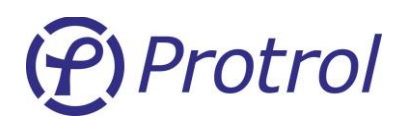

# <span id="page-22-0"></span>**7 Testing and Commissioning of IPS2**

Before taking an IPS unit into operation it can be tested either in off site or installed in the station. It can be tested with a single current source for both overcurrent and earth fault functions.

## <span id="page-22-1"></span>**7.1 Binary I/O**

## **Test of Binary Inputs**

Apply a test voltage to the binary inputs and verify that the IPS2 unit detects the signals and transmits them to the dispatch centre.

## <span id="page-22-2"></span>**7.2 Current Injection Test**

## **Test circuit**

Connect the current source to phases A and B (or any other combination of two phases) according to [Figure](#page-22-3)  [11.](#page-22-3) Apply a current of 0.5 A. The measured sum of the phases shall now be zero. Verify with the built-in transient fault recorder of Protrol Tool. See section below for details.

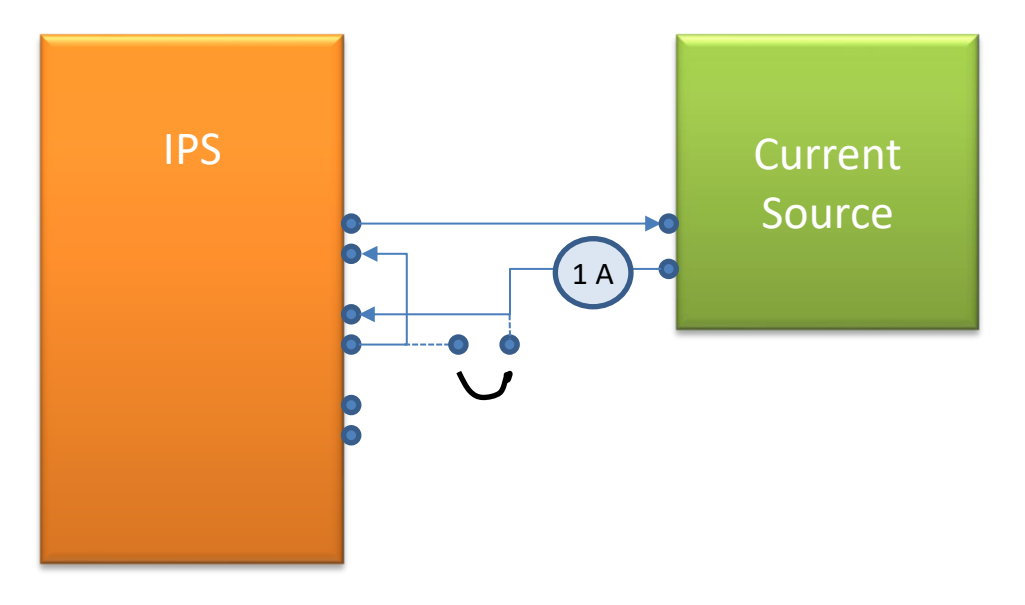

<span id="page-22-3"></span>*Figure 11. Current injection test.*

## **Overcurrent Test**

Increase the current of the current source until overcurrent is detected. This is indicated by the OC LED and the output relay will close for the set time, if applicable. Note: If an input is used to release the output signal this input must be set high.

Verify that the OC Start and Trip signals are transferred to the dispatch center.

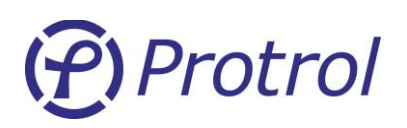

## **Earth Fault Test**

Put a short circuit over one of the phases according to the drawing above using a **short** test cord. The current in the short circuit will simulate the measured earth current, and needs to be applied longer than the set *Operation Delay*. Earth fault detection is indicated by the EF LED and closing of the output relay, if applicable. If connected to a PC, check the transient fault record using Protrol-Tool.

A typical recording from an earth fault test is shown in [Figure 12.](#page-23-3)

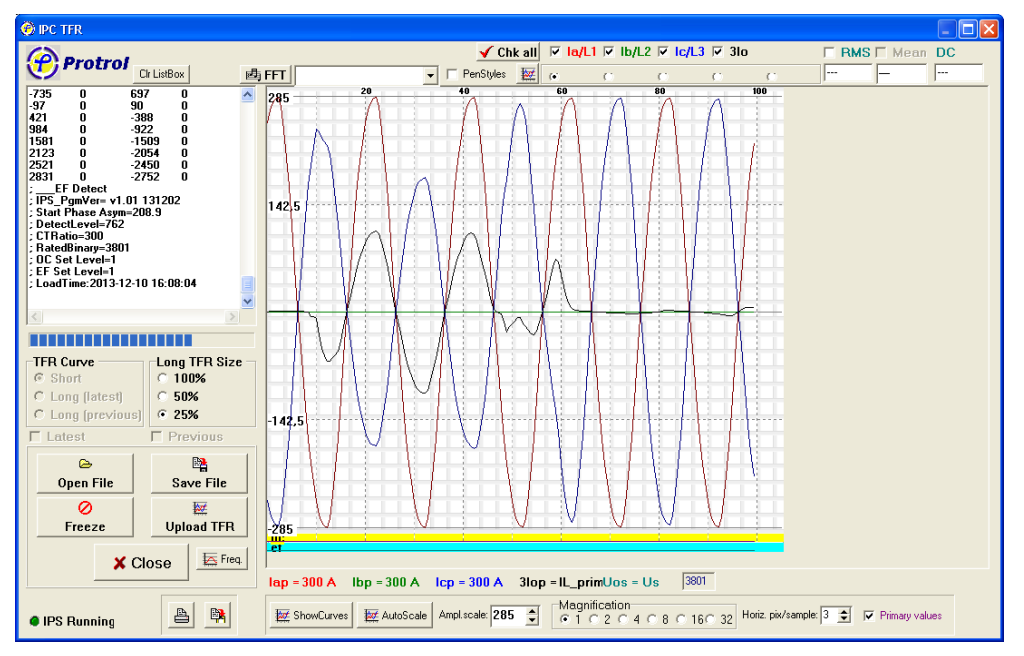

<span id="page-23-3"></span>*Figure 12. Typical transient fault recording after an earth fault test.*

Verify that the EF Start and Trip signals are transferred to the dispatch center.

## <span id="page-23-0"></span>**7.3 EF Trig Level Check**

After connection to the current transformers, verify that the EF LED does not flicker vaguely. This indicates that the *EF Trig Level* may be set too low.

## <span id="page-23-1"></span>**7.4 Test of IPS after Commissioning**

Testing of earth fault detection is possible by simply short circuiting one of the three phases directly on the input terminal. Disconnect the output relay to avoid any unwanted actions. There must be a primary current (at least a few Amperes) in all three phases.

## <span id="page-23-2"></span>**7.5 Offset Elimination (zero offset calibration)**

A zero-offset calibration is made during manufacturing.

If needed a calibration can also be manually made. Follow the steps below to initiate a calibration:

- 1. Short circuit and disconnect the current terminals.
- 2. Press and hold the *Ack* button while power cycling the device.
- 3. Release the *Ack* button when the *ST* LED turns on.
- 4. The *I0>* LED should now start flashing to indicate the calibration phase.

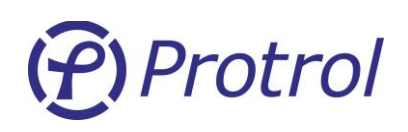

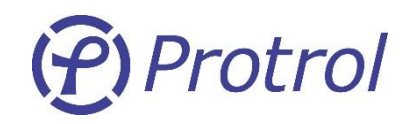

Protrol AB, Ullevigatan 19, 411 40 Göteborg Tel: 031-45 82 00. E-post: [info@protrol.se](mailto:info@protrol.se) www.protrol.se